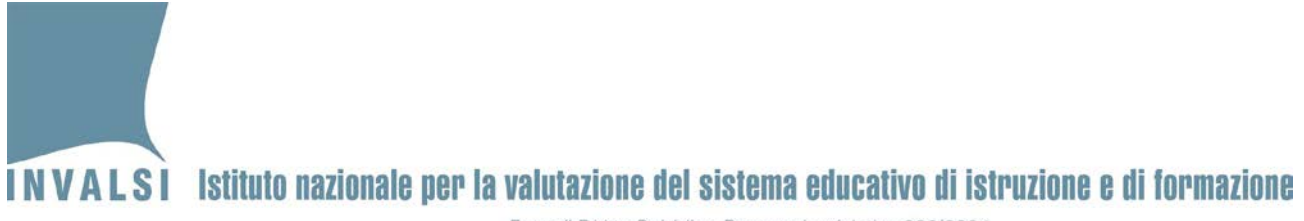

# Manuale per l'uso degli strumenti FORMATIVE TESTING

# a.s. 2020/2021

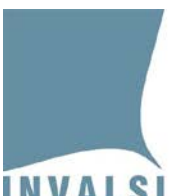

Ente di Diritto Pubblico Decreto Legislativo 286/2004

#### SOMMARIO

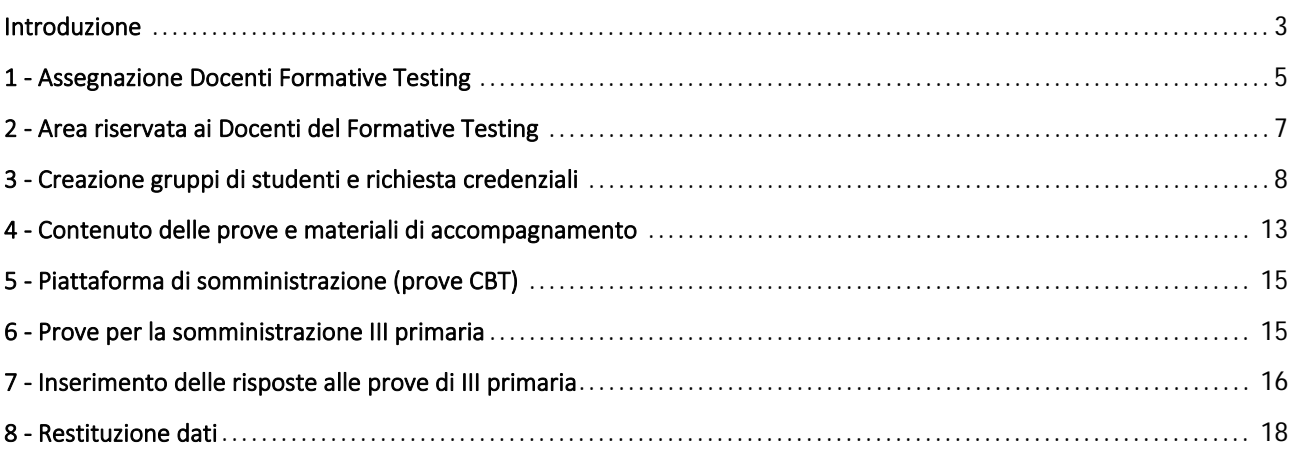

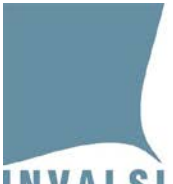

Ente di Diritto Pubblico Decreto Legislativo 286/2004

#### <span id="page-2-0"></span>Introduzione

Con il progetto *Formative testing* si vogliono promuovere azioni diagnostiche e formative finalizzate alla progettazione e alla realizzazione di misure di recupero e rinforzo, dove necessario.

La **funzione diagnostica** è relativa alla possibilità di conoscere il livello di preparazione degli studenti rispetto ai traguardi delle Indicazioni nazionali e ai contenuti tipici previsti in esito al grado scolastico precedente.

La **funzione formativa** è relativa alla possibilità di promuovere e sostenere azioni didattiche per il miglioramento/recupero sulla base di quanto rilevato nella fase diagnostica.

Nello specifico l'INVALSI propone, limitatamente agli ambiti di rilevazione di propria competenza, prove (domande, testi, esercizi, compiti) in parte già pubbliche, opportunamente riorganizzate in strumenti pensati per supportare le azioni didattiche. Questo è possibile perché gli strumenti proposti sono corredati da un ricco apparato informativo sull'esito raggiunto dallo studente nella prova, ma allo stesso tempo sono fornite ai docenti informazioni dettagliate sulla prova proposta. In questo modo l'insegnate può leggere/interpretare in contesto il risultato ottenuto dallo studente o da un gruppo di studenti.

Le prove che l'INVALSI mette a disposizione non possono e non vogliono rappresentare l'unico strumento utile a questo scopo, ma intendono fornire un aiuto concreto e operativo alla scuola, agli insegnanti, agli studenti e alle loro famiglie.

Questi strumenti sono pensati per supportare la valutazione in ingresso e in itinere degli studenti rispetto ai traguardi di competenza e di contenuto previsti per il grado scolastico precedente a quello in cui tali strumenti potranno essere presentati agli studenti.

Gli strumenti predisposti sono messi a disposizione delle scuole su base volontaria e si pongono finalità differenti e complementari rispetto alle prove INVALSI di fine periodo scolastico.

Gli strumenti del Formative Testing intendono fornire una base informativa per promuovere azioni didattiche di supporto e consolidamento per una programmazione didattica sostenuta anche da dati empirici solidi. Si tratta di strumenti flessibili, cioè utilizzabili secondo disegni diversi scelti dall'insegnante e dalle scuole secondo esigenze specifiche.

Le prove si riferiscono ai seguenti ambiti disciplinari: Comprensione del testo (Italiano), Matematica e Inglese (*Reading* e *Listening*).

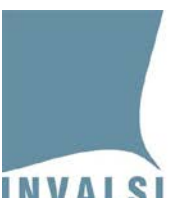

In tabella sono riportate sinteticamente le caratteristiche che definiscono l'ambito di applicazione degli strumenti del progetto.

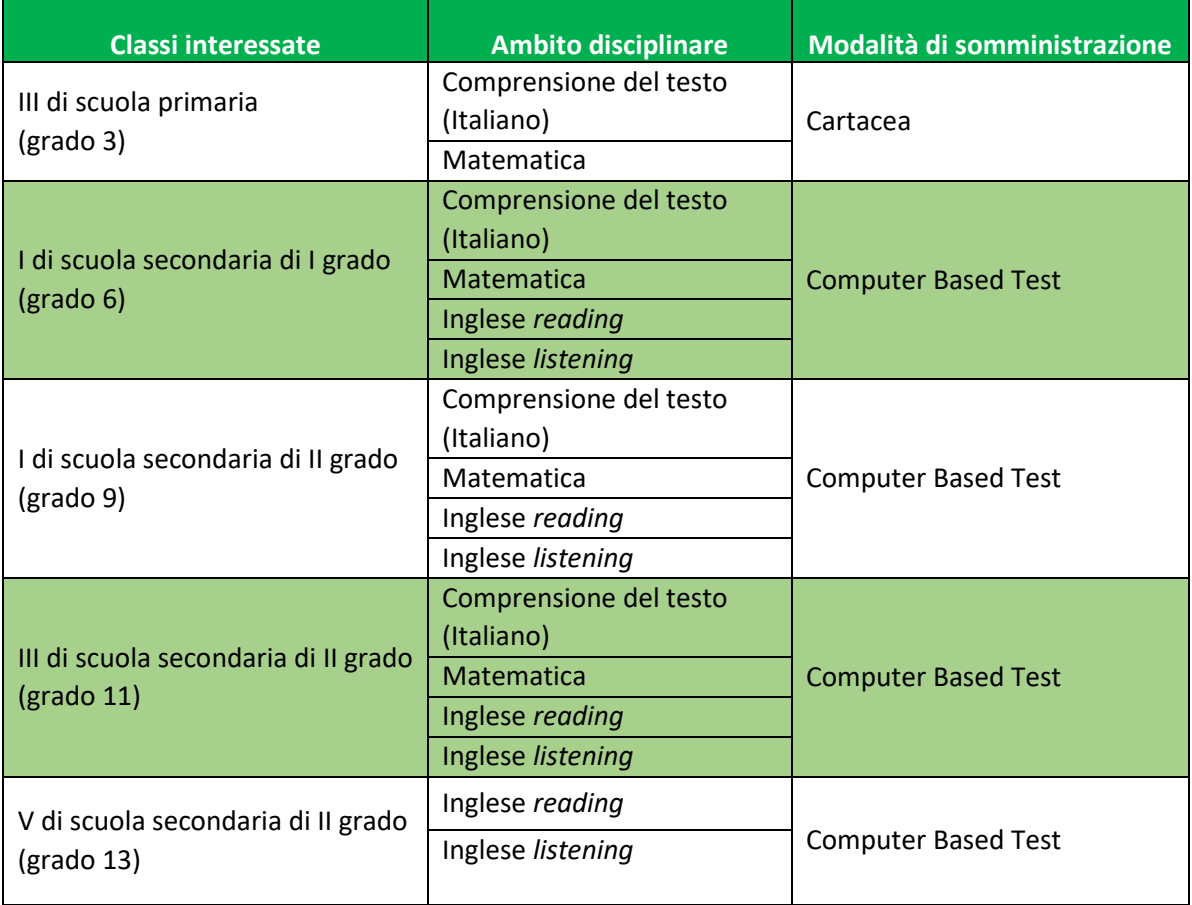

#### **I tempi**

Gli strumenti saranno disponibili per le somministrazioni a partire dal 09.11.2020 e fino al 30.01.2021.

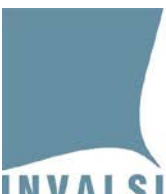

# <span id="page-4-0"></span>1 - Assegnazione Docenti Formative Testing

Ruoli interessati: Dirigente scolastico e segreteria scolastica

Il Dirigente scolastico individua i docenti interessati al FT e li abilita all'utilizzo degli strumenti dedicati al progetto creando per ciascuno di loro un *account* sul sito [https://invalsi-areaprove.cineca.it.](https://invalsi-areaprove.cineca.it/)

Per creare un *account* il Dirigente scolastico o la segreteria scolastica accedono alla sezione "**Formative Testing**" all'interno della propria area riservata [\(https://invalsi-areaprove.cineca.it/?get=accesso\)](https://invalsi-areaprove.cineca.it/?get=accesso) e usano il modulo *web* "**Assegnazione docenti**".

In questo modulo *web* è possibile:

- 1. inserire utenti con ruolo "**docenti Formative Testing**".
	- Cliccando sul pulsante "**Aggiungi utente**" si visualizza il seguente modulo *web* (Figura 1) per l'inserimento dei dati del docente:

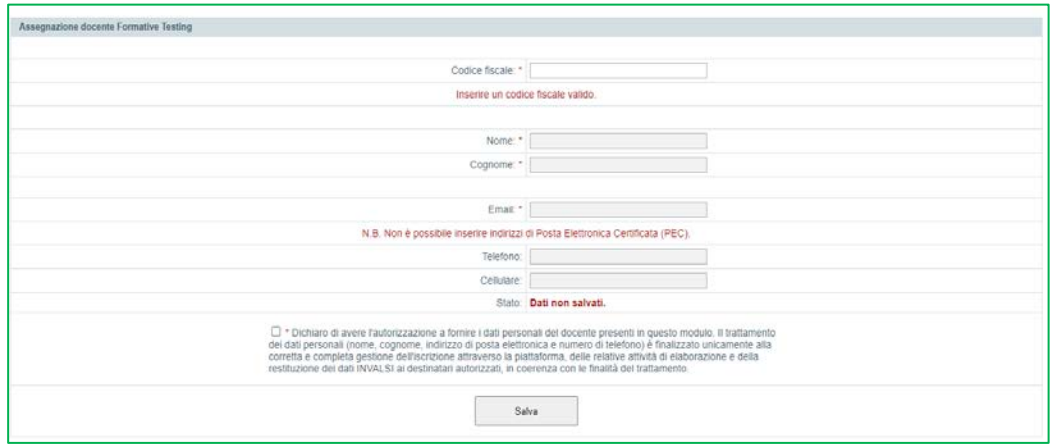

**Figura 1: modulo web "Assegnazione docente Formative Testing"**

Dopo che il Dirigente scolastico o la segreteria scolastica hanno inserito e salvato i dati del docente Formative Testing, il docente così accreditato riceve all'indirizzo di posta indicato nel modulo *web* un'email che comunica l'assegnazione del ruolo docente Formative Testing e l'informativa sulla *privacy*.

Se il docente non ha già un *account* sul sito [https://invalsi-areaprove.cineca.it](https://invalsi-areaprove.cineca.it/) riceve anche una email con le istruzioni per il primo accesso al sito.

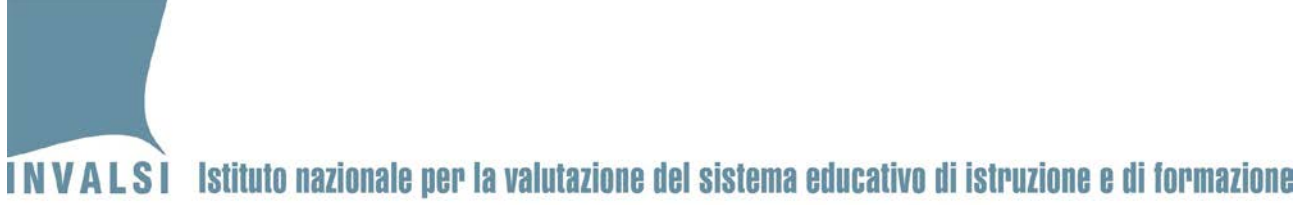

2. visualizzare i docenti Formative Testing precedentemente accreditati dal Dirigente scolastico o dalla segreteria scolastica per il proprio istituto (Figura 2).

| Codice fiscale   | Cognome      | Nome         | Funzioni |
|------------------|--------------|--------------|----------|
| BNUMBR03H46F205R | <b>BUONO</b> | <b>AMBRA</b> | Modifica |
|                  |              |              | Rimuovi  |
| MZZRMD05S62C351R | <b>MAZZI</b> | ARMIDA       | Modifica |
|                  |              |              | Rimuovi  |

**Figura 2: riepilogo assegnazioni docenti Formative Testing**

- 3. eventualmente eliminare mediante il pulsante "**Rimuovi**" i docenti Formative Testing precedentemente inseriti (Figura 2). Il pulsante non è più attivo nel caso in cui il docente Formative Testing abbia già iniziato le attività connesse al FT.
- 4. eventualmente aggiornare mediante il pulsante "**Modifica**" i dati dei docenti Formative Testing precedentemente inseriti (Figura 2).

#### **Casi particolari:**

- Se un docente Formative Testing già inserito è entrato nella propria area riservata e ha convalidato i propri dati personali, il relativo pulsante "Modifica" è disabilitato. Eventuali modifiche potranno essere fatte in autonomia dal docente Formative Testing nella propria area riservata.
- Il codice fiscale e l'indirizzo email di un docente Formative Testing già inseriti non possono essere modificati. Nel caso di inserimento di un codice fiscale o di un indirizzo email errato è necessario rimuovere il docente Formative Testing già inserito tramite il pulsante "Rimuovi". Se il Pulsante "Rimuovi" è disabilitato, è possibile chiedere la rimozione del codice fiscale o dell'indirizzo email attraverso il modulo *web* Domande e Risposte alla voce "Formative Testing – cancellazione codice fiscale o indirizzo email", indicando: il codice fiscale errato e il codice fiscale corretto oppure l'indirizzo email errato e l'indirizzo email corretto, il nome, il cognome del docente Formative Testing. Al termine della procedura di correzione lo staff INVALSI risponderà attraverso il modulo *web* Domande e Risposte.

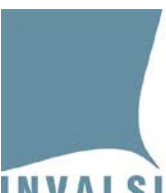

# <span id="page-6-0"></span>2 - Area riservata ai Docenti del Formative Testing

Ruoli interessati: docente Formative Testing

Dopo aver completato la procedura di primo accesso il docente Formative Testing, nella sezione "**Formative Testing**" presente nell'area riservata sul sito [https://invalsi-areaprove.cineca.it,](https://invalsi-areaprove.cineca.it/) trova i moduli *web* e i documenti per le somministrazioni (Figura 3).

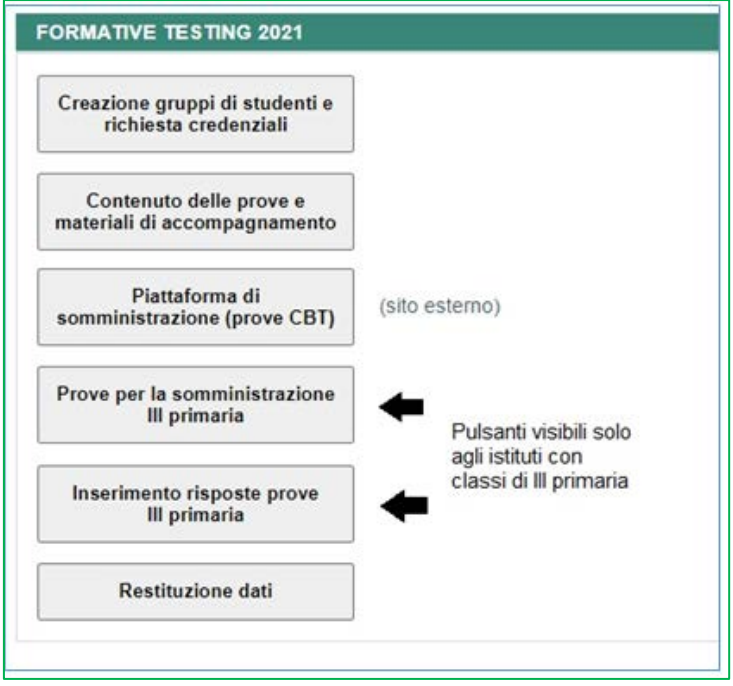

**Figura 3: sezione "Formative Testing" per il docente**

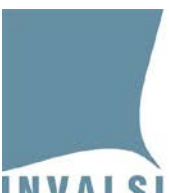

# <span id="page-7-0"></span>3 - Creazione gruppi di studenti e richiesta credenziali

Ruoli interessati: docente Formative Testing

Nella sezione "**Formative Testing**", il docente Formative Testing può accedere al modulo *web* "**Creazione gruppi di studenti e richiesta credenziali**" (Figura 4).

| Credenziali - I sec. di I grado               |                            |                               |                              |                        |                          |
|-----------------------------------------------|----------------------------|-------------------------------|------------------------------|------------------------|--------------------------|
| N. credenziali per il grado I sec. di I grado |                            | <b>Comprensione del testo</b> | <b>Matematica</b>            | <b>Inglese Reading</b> | <b>Inglese Listening</b> |
| <b>Totali</b>                                 | 300                        |                               | 300                          | 300                    | 300                      |
| Già richieste                                 |                            | 194                           | 167                          | 189                    | 161                      |
|                                               | Ancora disponibili         |                               | 133                          | 111                    | 139                      |
|                                               |                            |                               |                              |                        |                          |
| Gruppi - I sec. di I grado                    |                            |                               |                              |                        |                          |
| <b>Gruppo</b>                                 | <b>Ambito disciplinare</b> |                               | <b>Credenziali richieste</b> | <b>Funzioni</b>        |                          |
|                                               |                            |                               | Aggiungi nuovo gruppo        |                        |                          |

**Figura 4: modulo web "Creazione gruppi di studenti e richiesta credenziali"**

Attraverso questo modulo *web* il docente Formative Testing:

1. con il pulsante "**Aggiungi nuovo gruppo**" crea uno o più gruppi di studenti assegnando a ciascuno di essi un nome (Figura 5).

Si precisa che:

- non è possibile creare, per lo stesso grado scolastico, due gruppi con lo stesso nome;
- non è possibile eliminare un gruppo già creato<sup>[1](#page-7-1)</sup>.

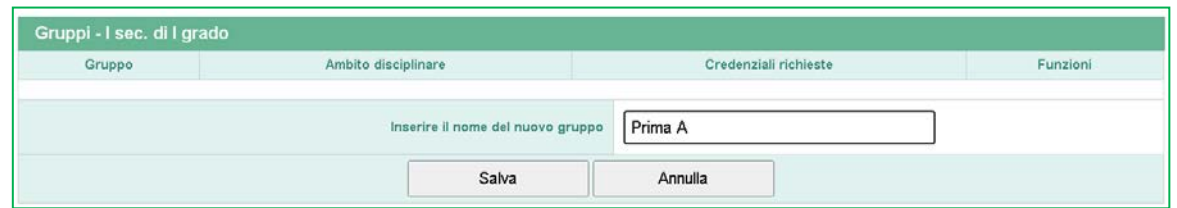

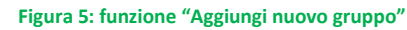

- 2. con il pulsante "**Aggiungi credenziali e/o strumenti**", per ciascun gruppo e per ciascun ambito disciplinare, definisce il numero di credenziali necessarie per le somministrazioni (Figura 6). In questo modo sono assegnate:
	- le credenziali anonime di accesso alla piattaforma per gli studenti che svolgono le somministrazioni in modalità *computer based testing* (CBT);
	- i codici identificativi per la gestione della somministrazione e la raccolta dei dati per gli studenti che svolgono le somministrazioni in modalità cartacea.

<span id="page-7-1"></span><sup>1</sup> Voce aggiornata il 25.10.2020

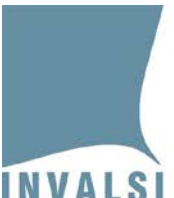

Ente di Diritto Pubblico Decreto Legislativo 286/2004

#### **Si precisa che:**

- non è possibile diminuire il numero di credenziali richieste per un gruppo già creato;
- non è possibile eliminare una richiesta di credenziali già effettuata per un determinato ambito disciplinare;
- è possibile aumentare il numero delle credenziali richieste per un gruppo già creato fino ad un massimo di 50 credenziali per ambito disciplinare.

| Attibite disciplinare     | :Numero'credenziali                                                                | Funzioni |
|---------------------------|------------------------------------------------------------------------------------|----------|
| Compretatione del testo   | 15<br>$\checkmark$                                                                 | Salva    |
| III Matematica            | 15<br>$\checkmark$                                                                 | Salva    |
| <b>El Inglese Reading</b> | 15<br>$\mathbf v$                                                                  | Salva    |
| Ill Inglese Listening     | 15<br>$\checkmark$<br>$15^{1}$<br>16<br>17                                         | Salva    |
|                           | 18<br>19<br>20<br>$21\,$<br>$22\,$<br>23<br>$24$<br>$rac{25}{26}$<br>$rac{27}{27}$ |          |
|                           | $\frac{28}{29}$<br>30<br>31<br>32<br>$\frac{33}{34}$                               |          |

**Figura 6: funzione "Aggiungi credenziali e/o strumenti"**

Ogni istituto ha a disposizione un numero finito di credenziali per ciascuna ambito disciplinare e per ciascun grado. La tabella "**Credenziali**" presentata nella parte superiore del modulo *web* "Creazione gruppi di studenti e richiesta credenziali" permette a ciascun docente Formative Testing di controllare il numero di credenziali già assegnate e quelle ancora disponibili (Figura 4).

Nel primo esempio (Figura 4) nessuno dei docenti Formative Testing dell'istituto ha creato gruppi di studenti, quindi tutte le credenziali sono disponibili.

Nel secondo esempio (Figura 7) uno o più docenti Formative Testing dello stesso istituto hanno creato gruppi di studenti per lo stesso grado, quindi il numero delle credenziali disponibili è inferiore al numero di credenziali totali.

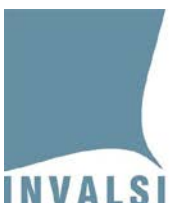

Ente di Diritto Pubblico Decreto Legislativo 286/2004

|                            | Credenziali - I sec. di I grado                |                        |                          |                 |                                       |
|----------------------------|------------------------------------------------|------------------------|--------------------------|-----------------|---------------------------------------|
|                            | N. credenziali per il grado I sec. di l'grado. | Comprensione del testo | Matematica               | Indiese Reading | Inglese Listening                     |
|                            | Totali                                         | 300                    | 300                      | 300             | 300                                   |
|                            | Giá richieste                                  | 194                    | 167                      | 199             | 101                                   |
|                            | Ancora disponibili                             | 106                    | 100                      | -111            | 139                                   |
|                            |                                                |                        |                          |                 |                                       |
| Gruppi - I sec. di I grado |                                                |                        |                          |                 |                                       |
| Druppo:                    | Anbito disciplinare                            | Credenziali richieste  |                          | Funzioni        |                                       |
|                            | Comprensione del testo                         | 16                     | Download elenco studenti |                 |                                       |
|                            |                                                |                        |                          |                 |                                       |
|                            | Matematica                                     | 15                     | Download elenco studenti |                 | Aggiungi credenziali e/o              |
| <b>OA</b>                  |                                                |                        |                          |                 | strumenti                             |
|                            | 15<br>Inglese Reading                          |                        | Download elenco studenti |                 |                                       |
|                            | <b>Togleze Listening</b>                       | 15                     | Download elenco studenti |                 |                                       |
|                            |                                                |                        |                          |                 |                                       |
|                            | Comprensione del texto                         | 15                     | Download elenco studenti |                 |                                       |
|                            | Matematica                                     | 15                     | Download elenco studenti |                 |                                       |
| 69                         |                                                |                        |                          |                 | Aggiungi credenziali e/o<br>strumenti |
|                            | Inglese Reading                                | 15                     | Download elenco studenti |                 |                                       |
|                            | Inglese Listening                              | 15.                    | Download elenco studenti |                 |                                       |
|                            |                                                |                        |                          |                 |                                       |

**Figura 7: modulo web "Creazione gruppi di studenti e richiesta credenziali"**

Tutti i docenti Formative Testing dell'istituto visualizzano nella tabella "**Credenziali**" (parte superiore del modulo *web* della figura 7) i valori riferiti al numero delle credenziali già richieste e quelle ancora disponibili per l'istituto, mentre nella tabella "**Gruppi**" (parte inferiore del modulo *web* della figura 7) ciascun docente Formative Testing visualizza soltanto il numero di credenziali già richieste per i propri gruppi di studenti.

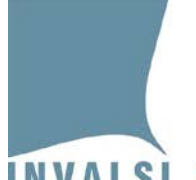

Ente di Diritto Pubblico Decreto Legislativo 286/2004

3. con il pulsante "**Download elenco studenti**" il docente Formative Testing può scaricare l'elenco studenti in formato .pdf (Figure 8 e 9) per ciascun gruppo e ciascun ambito disciplinare.

L'**elenco studenti** riporta nell'intestazione i **dati dell'istituto**, del **docente Formative Testing**, del **gruppo**, l'**ambito disciplinare**, un campo vuoto dove segnare le date fissate per la somministrazione e un campo vuoto dove inserire eventuali note.

Nella parte inferiore l'elenco riporta per ciascuno studente del gruppo i seguenti campi:

- il **codice identificativo anonimo dello studente**;
- un campo vuoto in cui inserire **nome e cognome** dello studente;
- un campo note.

Questa parte dell'elenco è conservata dal docente in modo da avere, per ogni studente, l'associazione tra identificativo anonimo e il nome e cognome.

Nel caso di somministrazioni in modalità *computer based testing* (CBT) sono presenti ulteriori due campi (Figura 9):

- **credenziali** per l'accesso agli *strumenti standard*;
- **credenziali** per l'accesso agli *strumenti con sintetizzatore vocale* o, nel caso di Inglese Listening, *terzo ascolto*.

Le credenziali vanno ritagliate e consegnate agli studenti per permettere loro l'accesso alla piattaforma per la somministrazione. Ciascuno studente potrà ricevere solo uno dei due tipi di credenziale a seconda della necessità o meno della misura compensativa (sintetizzatore vocale o, nel caso di Inglese Listening, terzo ascolto).

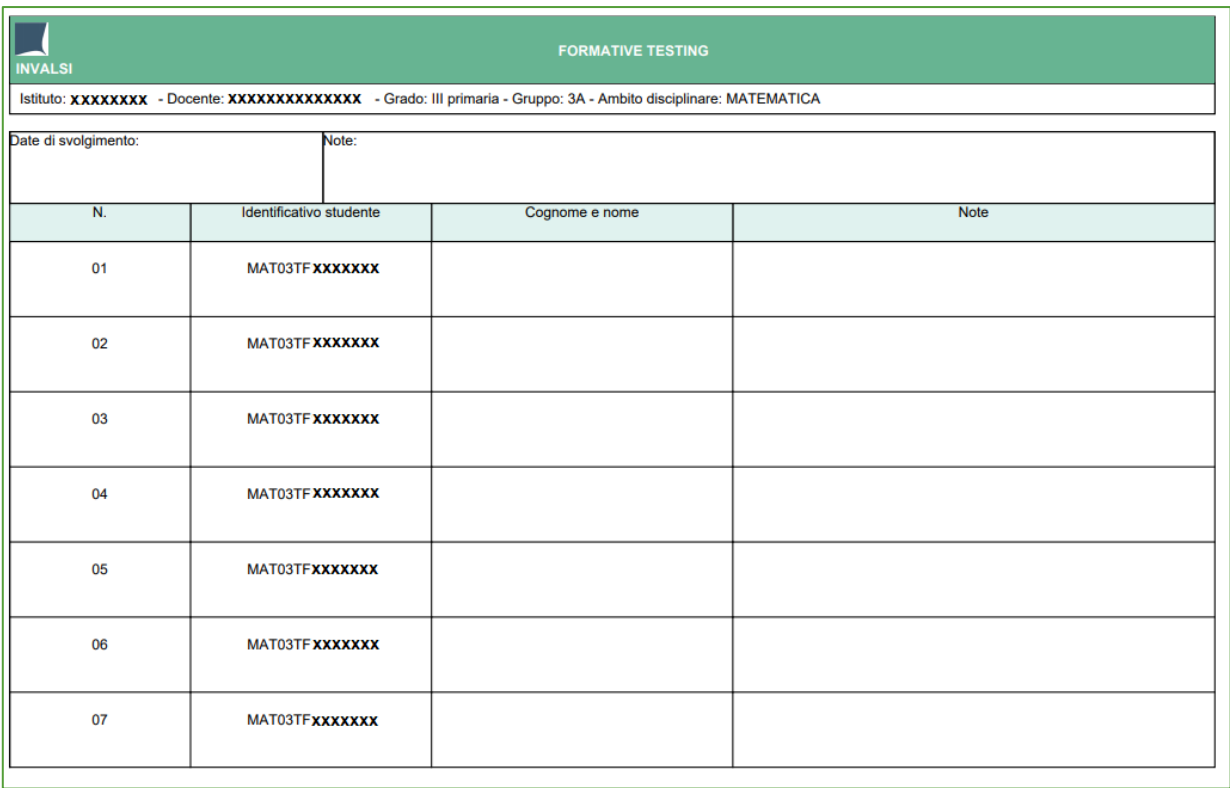

**Figura 8: Elenco studenti - somministrazione cartacea**

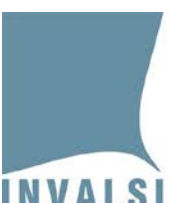

Ente di Diritto Pubblico Decreto Legislativo 286/2004

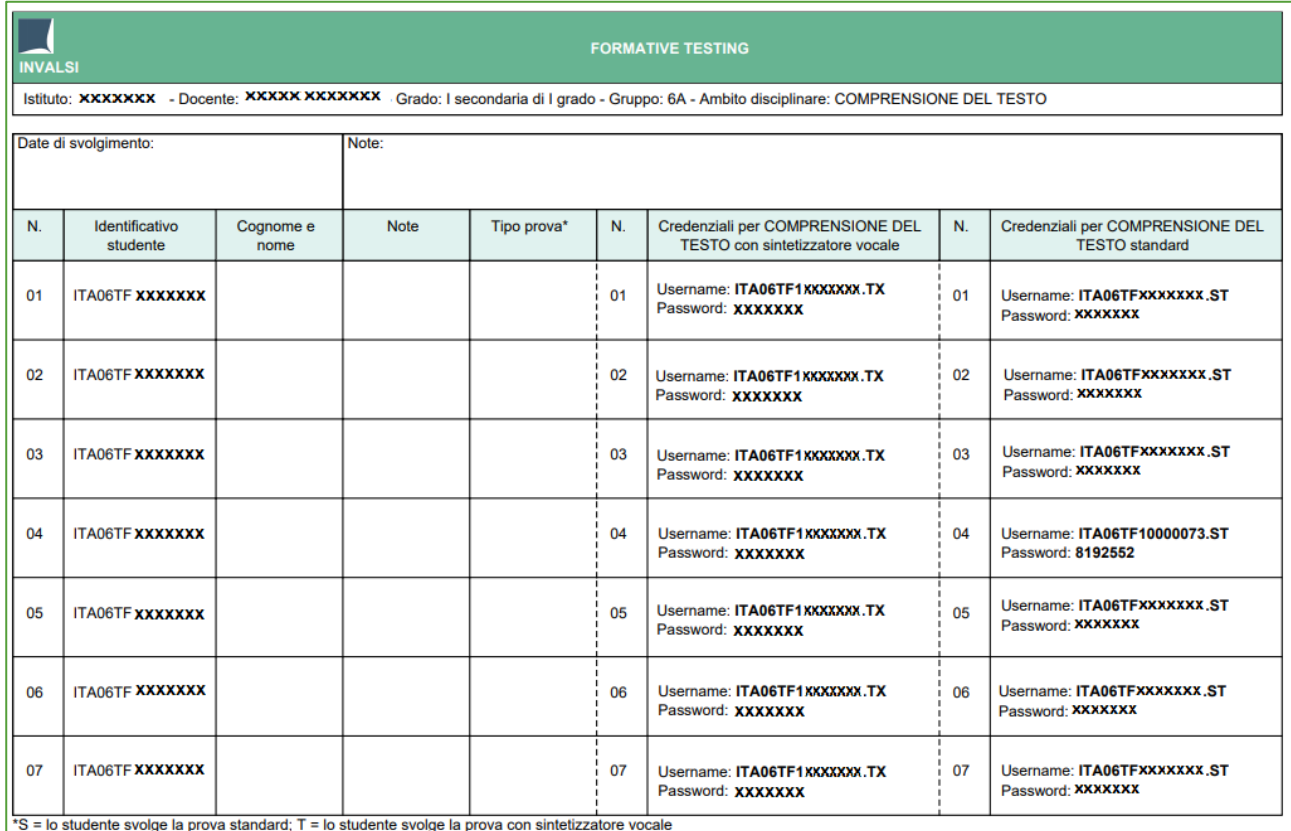

**Figura 9: Elenco studenti - somministrazione Computer Based Testing (CBT)**

#### **Attenzione:**

Se per un problema di qualsiasi natura (interruzione della connessione, interruzione della corrente elettrica, problemi personali dello studente, etc.) si interrompe lo svolgimento della prova, lo studente può accedere nuovamente alla prova in qualsiasi momento con le stesse credenziali. Nel caso in cui l'interruzione duri più di venti minuti lo studente dovrà ricominciare la prova dalla prima domanda.

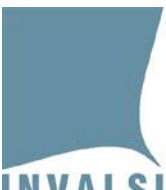

# <span id="page-12-0"></span>4 - Contenuto delle prove e materiali di accompagnamento

Ruoli interessati: Dirigente scolastico e docente Formative Testing

Nel modulo *web* "**Contenuto delle prove e materiali di accompagnamento**" il Dirigente scolastico e il docente Formative Testing hanno a disposizione i materiali che descrivono i contenuti delle prove e che forniscono indicazioni utili per la loro somministrazione.

I materiali disponibili si differenziano in base all'ambito disciplinare e alla tipologia degli strumenti proposti.

- **Comprensione del testo (Italiano)**, sono disponibili i seguenti materiali:
	- o un documento in pdf "Descrizione degli strumenti. La prova *multistadio*<sup>[2](#page-12-1)</sup> e la prova *lineare*<sup>[3](#page-12-2)</sup>";
	- o un documento in pdf "Quali possibili percorsi possono svilupparsi con questi strumenti? Alcuni suggerimenti";
	- o un documento in pdf "Che tipo di risultati è possibile osservare? Risultato immediato per lo studente e Report dettagliato per il docente";
	- o per ciascuno strumento, un documento in pdf in cui vengono riportati i testi e le domande che compongono lo strumento e, per ciascuna domanda, una scheda di dettaglio;
	- o solo per la III primaria (grado 3), un documento pdf "Scheda riassuntiva dei risultati per singolo studente e singola domanda" per riportare i risultati per ciascuno studente e domanda.
- **Matematica**. Per ciascun grado scolastico e ambito (Numeri, Relazioni e funzioni, Spazio e Figure, Dati e Previsioni) sono proposti due strumenti (Prova 1 e Prova 2). Gli strumenti si differenziano per gli argomenti trattati dalle domande. Per ciascuno strumento sono disponibili i seguenti materiali:
	- o delle pagine *web* contenenti la "mappa delle domande" dello strumento con il dettaglio relativo all'argomento a cui ciascuna domanda si riferisce;
	- o documenti in pdf, uno per ciascuna domanda, con una scheda di dettaglio.
- **Inglese** *Reading* e **Inglese** *Listening*. Gli strumenti si differenziano per livello di difficoltà (A1, A2, B1 e B2 del QCER). A seconda del grado scolastico sono somministrati strumenti con livelli di difficoltà diversi. Per ciascuno strumento sono disponibili:
	- o documenti in pdf in cui vengono riportati i *task* che compongono lo strumento e, per ciascun *task*, una scheda di dettaglio;
	- o solo per Inglese *Listening*, per ogni *task*, un file audio .mp3 per l'ascolto dei brani a cui si riferiscono le domande del *task* stesso.

<span id="page-12-1"></span><sup>2</sup> Per prova *multistadio* si intende una prova che si compone automaticamente in modo diverso nella sua parte finale in funzione delle risposte fornite dallo studente nella parte iniziale della prova stessa.

<span id="page-12-2"></span><sup>3</sup> Per prova *lineare* si intende una prova in cui a ciascuno studente sono presentate sempre le stesse domande e sempre nel medesimo ordine.

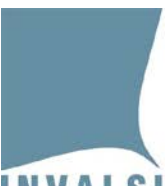

Ente di Diritto Pubblico Decreto Legislativo 286/2004

# Durata delle prove<sup>[4](#page-13-0)</sup>

#### **Durata delle prove di Matematica**

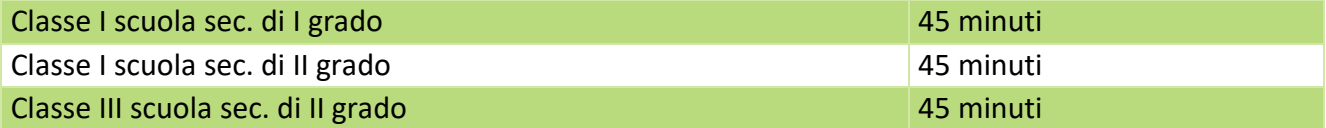

#### **Durata delle prove di Comprensione del testo (Italiano)**

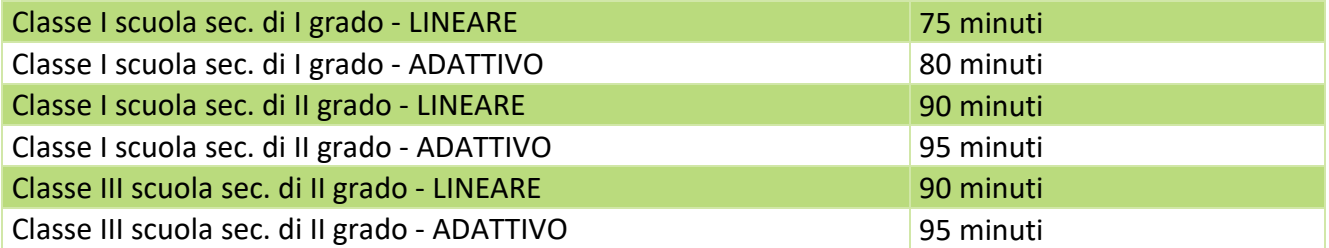

#### **Durata delle prove di Inglese reading**

![](_page_13_Picture_193.jpeg)

#### **Durata delle prove di Inglese listening**

![](_page_13_Picture_194.jpeg)

<span id="page-13-0"></span><sup>4</sup> Inserimento del 9.12.2020

![](_page_14_Picture_0.jpeg)

# <span id="page-14-0"></span>5 - Piattaforma di somministrazione (prove CBT)

Ruoli interessati: docente Formative Testing

Il link per accedere alla piattaforma per le somministrazioni CBT è il seguente: [https://formative.invalsi.taocloud.org/.](https://formative.invalsi.taocloud.org/) Il link è raggiungibile anche dall'area riservata del docente Formative Testing attraverso il pulsante **"Piattaforma di somministrazione (prove CBT)"**.

### <span id="page-14-1"></span>6 - Prove per la somministrazione III primaria

Ruoli interessati: docente Formative Testing

I gruppi di studenti di III primaria svolgono le somministrazioni in modalità cartacea.

Accedendo al modulo *web* "**Prove per la somministrazione III primaria**" il docente Formative Testing visualizza l'elenco (Figura 10) degli strumenti relativi agli ambiti disciplinari di Comprensione del testo (Italiano) e Matematica sia in formato .pdf sia in formato .mp3. Il docente Formative Testing provvede a scaricare, stampare e consegnare a ciascuno studente gli strumenti in formato .pdf. Il docente Formative Testing inoltre può scaricare dallo stesso modulo *web* il file in formato .mp3 da distribuire come misura compensativa agli studenti che ritiene ne abbiano necessità.

Nello stesso modulo *web* sono presenti le griglie di correzione di ciascuno strumento.

![](_page_14_Picture_96.jpeg)

**Figura 10: modulo web "Prove per la somministrazione III primaria"**

![](_page_15_Picture_0.jpeg)

# <span id="page-15-0"></span>7 - Inserimento delle risposte alle prove di III primaria

Ruoli interessati: docente Formative Testing

Al fine di ottenere la restituzione dei risultati delle somministrazioni di III primaria svolte in modalità cartacea, il docente Formative Testing può inserire le risposte fornite da ciascuno studente nel modulo *web* "**Inserimento risposte prove III primaria**". Il modulo *web* presenta l'elenco dei gruppi di studenti di III primaria creati dal docente riportando: il numero di studenti, un pulsante specifico per l'accesso a ciascuno strumento e lo stato di inserimento (Figura 11).

![](_page_15_Figure_6.jpeg)

**Figura 11: modulo web "Inserimento risposte III primaria" - Elenco gruppi e strumenti**

Gli stati di inserimento possibili sono tre:

- 1) rosso: non è stata inserita alcuna risposta per nessuno degli studenti del gruppo;
- 2) arancione: l'attività di inserimento delle risposte è iniziata, ma non è stata completata per tutti gli studenti del gruppo. In questo caso è riportata la data dell'ultimo aggiornamento ossia dell'ultimo accesso per l'inserimento delle risposte;
- 3) verde: l'attività di inserimento delle risposte è stata completata per tutti gli studenti del gruppo. In questo caso viene riportata la data dell'ultimo aggiornamento ossia dell'ultimo accesso per l'inserimento delle risposte.

Cliccando sul pulsante relativo a ciascuno strumento si visualizza la schermata riportata di seguito (Figura 12) in cui vi è l'elenco degli studenti del gruppo.

![](_page_16_Picture_0.jpeg)

![](_page_16_Picture_102.jpeg)

**Figura 12: modulo web "Inserimento risposte III primaria" - Funzioni di inserimento dati**

Per ciascuno studente è riportato l'identificativo, un pulsante per ciascuna funzione prevista per l'inserimento delle risposte e lo stato relativo alle risposte inserite.

Le funzioni disponibili dipendono dallo stato relativo alle risposte inserite: se non sono state inserite le risposte il semaforo è rosso, se sono state inserite le risposte il semaforo è verde.

Se non sono state inserite le risposte (semaforo rosso), è attiva la funzione "**Inserimento risposte**" che consente l'accesso alla seguente schermata (Figura 13):

|              | Formative Testing - Inserimento risposte della prova di COMPRENSIONE DEL TESTO - Studente: ITA03TF10000468 |                   |              |             |
|--------------|----------------------------------------------------------------------------------------------------|-------------------|--------------|-------------|
| <b>A1</b>    | A2                                                                                                    | A3                | A4           | $A5_a$      |
| $\checkmark$ | $\checkmark$                                                                                               | $\checkmark$      | $\check{~}$  |             |
| $A5_b$       | $A5_c$                                                                                                    | $A5_d$            | A5_e         | $A5_f$      |
| $\checkmark$ | $\checkmark$                                                                                               | $\checkmark$      | $\check{~}$  |             |
| $A5_g$       | A5 <sub>h</sub>                                                                                            | $A5$ <sup>i</sup> | <b>B1</b>    | <b>B2</b>   |
| $\checkmark$ | $\checkmark$                                                                                               | $\check{~}$       | $\checkmark$ | $\check{ }$ |
| <b>B3_a</b>  | B <sub>3_b</sub>                                                                                           | <b>B3_c</b>       | <b>B3_d</b>  | <b>B4</b>   |
| $\check{ }$  | $\check{ }$                                                                                                | $\checkmark$      | $\check{~}$  |             |
| <b>B5</b>    | <b>B6</b>                                                                                                  | <b>B7</b>         | <b>B8</b>    | <b>B9</b>   |
| $\checkmark$ | $\checkmark$                                                                                               | $\checkmark$      | $\checkmark$ |             |
| <b>B10</b>   | <b>B11</b>                                                                                                 | <b>B12</b>        | <b>B13</b>   | <b>B14</b>  |
| $\checkmark$ | $\checkmark$                                                                                               | $\check{~}$       | $\checkmark$ | $\check{ }$ |
|              |                                                                                                    | Dati non salvati  |              |             |
|              |                                                                                                    | Salva             |              |             |

**Figura 13: modulo web "Inserimento risposte III primaria"**

Non è possibile effettuare inserimenti parziali per un dato studente. Il docente Formative Testing procede con l'inserimento di tutte le risposte fornite dallo studente e preme il pulsante "**Salva**".

Dopo aver inserito le risposte dello studente (semaforo verde) sono attive le funzioni:

- "**Modifica dati inseriti**" attraverso cui il docente Formative Testing accede alle risposte già inserite e può modificarle;
- "**Elimina inserimento**" attraverso cui il docente Formative Testing elimina tutte le risposte inserite;
- "**Nuovo inserimento**" attraverso cui il docente Formative Testing inserisce le risposte fornite dallo studente di una eventuale successiva somministrazione dello stesso strumento.

![](_page_17_Picture_0.jpeg)

# <span id="page-17-0"></span>8 - Restituzione dati

Ruoli interessati: Dirigente scolastico e docente Formative Testing

Al Dirigente scolastico e al docente Formative Testing vengono restituiti i dati relativi ai risultati delle somministrazioni svolte. Il Dirigente scolastico visualizza i risultati di tutti i gruppi di studenti dell'istituto mentre il docente Formative Testing visualizza i risultati dei gruppi di studenti da lui gestiti.

Il modulo *web* "**Restituzione dati**" riporta l'elenco dei gruppi di studenti che hanno svolto le prove con alcune informazioni di dettaglio: il nome del gruppo e il numero di studenti che compongono il gruppo. Per ogni gruppo, inoltre, sono presenti tanti pulsanti quanti sono gli strumenti somministrati e per cui sono già disponibili gli esiti e l'informazione relativa allo stato della restituzione.

Cliccando sul pulsante dello strumento di cui si intendono visionare i risultati è riportata una pagina *web* dove è possibile scegliere il tipo di restituzione dati da visualizzare (Figura 14).

| Formative Testing - Report per lo strumento di COMPRENSIONE DEL TESTO - Gruppo: 3A |               |             |
|------------------------------------------------------------------------------------|---------------|-------------|
| Risultati per strumento:                                                           | --Seleziona-- |             |
| Risultati per identificativo studente:                                             | --Seleziona-- |             |
| Risultati per domande:                                                             | --Seleziona-- | $\check{ }$ |

**Figura 14: modulo web "Restituzione dati" - Selezione tipo restituzione**

Gli esiti delle somministrazioni del FT di ciascun gruppo di studenti sono restituiti in diverse tipologie di report a seconda del tipo di aggregazione selezionata dal menu a tendina (Figura 14).

- 1) Nel menu "**Risultati per strumento**" è possibile scegliere tra:
	- a. risultato complessivo;
	- b. risultato complessivo per identificativo studente;
	- c. risultato domande per identificativo studente.
- 2) Nel menu "**Risultati per identificativo studente**" è possibile:
	- a. selezionare un unico studente e visionare i dati quest'ultimo.
- 3) Nel menu "**Risultati per domande**" è possibile:
	- a. selezionare una domanda e vedere i risultati ottenuti da tutti gli studenti del gruppo per la domanda selezionata.

Più in dettaglio:

#### 1) Report "**Risultati per strumento**"

Per ciascuno strumento somministrato è possibile visualizzare:

a. il "**Risultato complessivo**" per ottenere indicatori sintetici e generali degli esiti ottenuti dal gruppo di studenti.

Ente di Diritto Pubblico Decreto Legislativo 286/2004

Per gli strumenti di Matematica, Inglese e Comprensione del testo di tipo *lineare* è restituito un esito in termini di numero di risposte corrette sul totale delle domande attraverso la presentazione del minimo, massimo e media delle risposte corrette fornite dagli studenti del gruppo (Figura 15).

| Numero di somministrazioni completate su svolte | Risposte corrette: | Risposte corrette: | Risposte corrette:                                           |
|-------------------------------------------------|--------------------|--------------------|--------------------------------------------------------------|
|                                                 | minimo             | massimo            | media                                                        |
|                                                 | 4 domande su 10    | 5 domande su 10    | 5 domande su 10<br>2008년 2010년 2월 20일 20일 1월 20일 20일 20일 20일 |
| $2/2\,$                                         | 100%               | $\circ$            | 100%                                                         |
|                                                 | $\bf{0}$           | 100%               | $\overline{0}$                                               |
|                                                 | 40%                | 50%                | 50%                                                          |

**Figura 15 - Risultato complessivo per strumento per risposte corrette**

Per gli strumenti Comprensione del testo di tipo *multistadio* è restituito un esito in termini di punteggio (livello) ottenuto (alto, intermedio, basso) ossia in termini di prestazione degli studenti del gruppo (Figura 16).

I dati vengono rappresentati sia in valore assoluto sia in valore percentuale utilizzando anche forme grafiche.

Per i soli strumenti Comprensione del testo di tipo *multistadio* la rappresentazione dei risultati avviene considerando esclusivamente gli studenti che hanno portato a termine la prova cioè che hanno visualizzato tutte le domande anche se poi non hanno necessariamente fornito una risposta.

![](_page_18_Figure_8.jpeg)

**Figura 16: Risultato complessivo per strumento - multistadio**

b. il "**Risultato complessivo per identificativo studente**" per ottenere un riepilogo dell'insieme degli esiti di tutti gli studenti del gruppo. Con questo report viene presentato l'elenco degli studenti del gruppo e per ciascuno il proprio risultato globale in termini di numero di risposte corrette o di

![](_page_19_Picture_0.jpeg)

punteggio ottenuto. Inoltre sono riportate alcune informazioni generali sulla somministrazione come la versione dello strumento svolto, la data e l'orario di svolgimento (Figura 17).

| Risultati per identificativo studente.<br>Gruppo "6A" - I secondaria di I grado - istituto RMIC000000<br>Strumento: Matematica - Ambito DATI E PREVISIONI - PROVA 1 |                           |                  |                             |                                          |
|----------------------------------------------------------------------------------------------------|---------------------------|------------------|-----------------------------|------------------------------------------|
| Identificativo studente                                                                                                    | Versione.                 | Data e orario.   | Somministrazione completata | Lo studente ha risposto correttamente a: |
| MAT06TF10000093                                                                                                    | Standard                  | 28/10/2020 15:40 | Si                          | 4 domande su 13                          |
| MAT06TF10000094                                                                                                    | Con sintetizzatore vocale | 26/10/2020 23:24 | Si                          | 0 domande su 13                          |
| MAT06TF10000095                                                                                                    | Standard                  | 26/10/2020 22:56 | Si                          | 0 domande su 13                          |
| MAT06TF10000099                                                                                                    | Standard                  | 26/10/2020 22:44 | Sí                          | 13 domande su 13                         |
| MAT06TF10000100                                                                                                    | Standard                  | 26/10/2020 22:49 | Si                          | 0 domande su 13                          |
| MAT06TF10000101                                                                                                    | Standard                  | 26/10/2020 12:35 | No                          |                                          |

**Figura 17: Risultato per strumento - riepilogo studenti**

c. il "**Risultato domande per identificativo studente**" per ottenere una visualizzazione immediata del numero di risposte corrette sia per singolo studente del gruppo che per ciascuna domanda dello strumento (Figura 18).

![](_page_19_Figure_6.jpeg)

**Figura 18 - Risultato domande per identificativo studente**

#### 2) Report "**Risultati per identificativo studente**"

Per ciascuno studente selezionato è possibile visualizzare sia l'esito individuale sintetico che quello specifico per ciascuna domanda che compone lo strumento somministrato. Con questo report viene presentato l'elenco delle domande dello strumento e per ciascuna domanda: la "**Risposta**" fornita dallo studente, la "**Valutazione della risposta**" (Corretta, Errata) e la "**Risposta corretta**" alla domanda come riferimento per il riscontro della valutazione. Ogni domanda, a seconda dello strumento, è corredata anche da informazioni specifiche di dettaglio come il "**Macroaspetto**" o l'"**Argomento**" oppure la classificazione in termini di "**Difficoltà**" e un *link*, che per Inglese si riferisce al *task*, che rimanda ai materiali predisposti come guida agli strumenti (Figura 19).

![](_page_20_Picture_0.jpeg)

Ente di Diritto Pubblico Decreto Legislativo 286/2004

|                 |                                   |                               | Risultati per lo studente con identificativo MAT06TF10000093.<br>Gruppo "6A" - I secondaria di I grado - istituto RMIC000000<br>Strumento: Matematica - Ambito DATI E PREVISIONI - PROVA 1 |                                                          |                   |
|-----------------|-----------------------------------|-------------------------------|----------------------------------------------------------------------------------------------------|----------------------------------------------------------|-------------------|
| Versione        | Data e orario                     | Risposte corrette             |                                                                                                    | Risposte errate<br>Domande non raggiunte                 |                   |
|                 |                                   | 4 domande su 13 (31%)         |                                                                                                    | 9 domande su 13 (69%)<br>0 domande su 13 (0%)            |                   |
| Standard        | 28/10/2020 15:40                  |                               | 100%                                                                                                    | 100%                                                     | 100%              |
|                 |                                   | Risultato domanda per domanda |                                                                                                    |                                                          |                   |
| Domanda         | Risposta                          | Valutazione della<br>risposta | Risposta corretta                                                                                                    | Argomento                                                | Scheda<br>domanda |
| D1              | Omessa - Omessa - Omessa - Omessa | Errata                        | $B - A - B - A$                                                                                                    | Rappresentazione di dati attraverso un diagramma a barre | Scheda            |
| D <sub>2</sub>  | 9%                                | Corretta                      | B                                                                                                    | Rappresentazione di dati attraverso un diagramma a barre | Scheda            |
| D3              | Asia                              | Errata                        | A.                                                                                                    | Rappresentazione di dati attraverso diagramma a barre    | Scheda            |
| D4              | Asia.                             | Errata                        | B                                                                                                    | Rappresentazione di dali attraverso diagramma a barre    | Scheda            |
| <b>D5</b>       | $V - F - V - F$                   | Corretta                      | $A - B - A - B$                                                                                                    | Rappresentazione di dati altraverso diagramma a barre    | <b>Scheda</b>     |
| D6              | Taglia $2 = S$                    | Errata                        | B                                                                                                    | Rappresentazione di dati in una tabella a doppia entrata | Scheda            |
| D7              | 10                                | Corretta                      | Corretta                                                                                                    | Rappresentazione di dati attraverso grafici              | Scheda            |
| D8              | 612600 abitanti                   | Errata                        | D                                                                                                    | Rappresentazione di dati attraverso grafici              | Scheda            |
| D9              | Omessa                            | Frrata.                       | Corretta                                                                                                    | Rappresentazione di dati attraverso grafici              | Schoda            |
| D10             | Omessa - Omessa - Omessa          | Frrata                        | $B - A - B$                                                                                                    | Rappresentazione di dati attraverso grafici              | Scheda            |
| D11             | $11 -$                            | Errata                        | Corretta                                                                                                    | Rappresentazione di dati attraverso un diagramma a barre | Scheda            |
| D <sub>12</sub> | $1.00$ euro                       | Errata                        | D.                                                                                                    | Moda                                                     | Scheda            |
| D <sub>13</sub> | compresa tra 7°C e 9°C            | Corretta                      | c                                                                                                    | Media                                                    |                   |

**Figura 19: Risultati per identificativo studente**

#### 3) Report "**Risultati per domande**"

Per ciascuna domanda somministrata degli strumenti di Matematica e Inglese è possibile visualizzare gli esiti ottenuti da tutti gli studenti del gruppo a cui la domanda è stata somministrata. Gli esiti vengono restituiti sia in valore assoluto sia in valore percentuale. Gli esiti rappresentano quanti studenti hanno risposto correttamente alla domanda, quanti studenti hanno risposto in maniera errata alla domanda, quanti studenti non hanno risposto alla domanda e, per ogni opzione di risposta, quanti studenti hanno scelto una specifica opzione. Gli esiti vengono rappresentati anche sinteticamente da uno o più grafici a seconda della struttura della domanda. (Figura 20).

![](_page_20_Figure_7.jpeg)

**Figura 20: Risultati per domande**